附件 2:

# 事业单位公开招聘工作人员公共基本能力 线上笔试具体要求

本次考试采用的是线上考试, 考生应按要求做好考试准 备,考试时监考老师将采用双路视频监控考生状态,主路视 频由考试设备上传,旁路视频由平板或手机上传,考试场景 如下图:

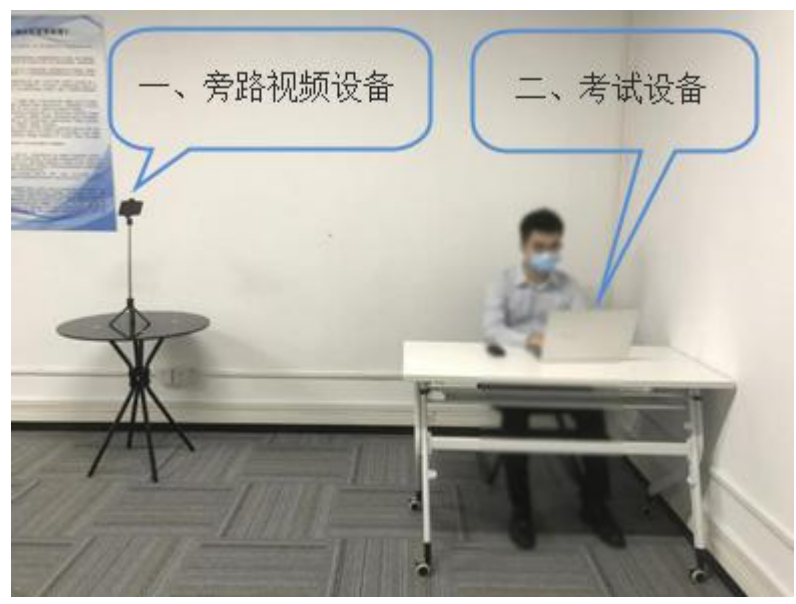

#### 一、考试设备要求

考试专用客户端仅支持 windows 操作系统的电脑,不支 持手机或平板,不支持 IOS 电脑。旁路视频监控可使用平板 电脑或手机。考生务必在考前准备一台 windows 操作系统的 电脑、一部平板电脑或手机、一个支架,另外考试环境需要 有稳定互联网和电源。设备的具体要求如下:

1. 电脑配置: 最低配置为 Windows 7 以上操作系统; 4G 内存;10G 剩余硬盘空间; 具有可正常工作的摄像设备(内

置或外置摄像头均可);具有音频输入设备。(此电脑为考 试设备,需要安装考试作答系统)

2.平板电脑或手机:安卓系统和 IOS 系统均可;具备正 常工作的摄像头。(此设备为旁路视频设备,用于旁路监控, 需要安装旁路视频系统)

3.支架:高度 1.5-2.0 米;可固定平板电脑或手机。(此 设备用于固定旁路监控设备)

4.考试网络:网络带宽不低于 20Mbps,建议使用带宽 50Mbps 或以上的独立带宽网络;上传速度不低于 2MB/s。建 议考生准备 4G\5G 等手机移动网络作为备用网络,并事先做 好调试,以便出现网络故障时能迅速切换备用网络继续考试。

二、考试系统要求

考生考前务必下载安装"考试客户端"、"旁路视频 APP", 分别部署在考试电脑上和手机上,用于考试和旁路视频监控。 具体操作如下:

1.考试客户端用干考生作答试题,需要在 互联网环境下运行。考试客户端仅支持 windows 操作系统的 PC 机,不支持手机、平板或者苹果电脑。

客户端下载地址(2022 年 6 月 25 日后下载):

[https://oa.kaoshi.zfoline.net/#/registry/download?](https://oa.kaoshi.zfoline.net/) organization=08da34d5-f042-451d-847b-03924043c16c

2. 旁路视频 APP: 旁路视频客户端用于监控考生考试环 境,安卓手机通过使用系统,苹果手机使用微信完成旁路视 频监控工作。

2

APP 下载地址(2022 年 6 月 25 日后下载):

[https://oa.kaoshi.zfoline.net/#/registry/download?](https://oa.kaoshi.zfoline.net/) organization=08da34d5-f042-451d-847b-03924043c16c

#### 三、考试环境要求

考试之前考生需自行布置考场环境。考场环境应为光线 充足、封闭、无其他人、无外界干扰的安静场所,考生端坐 在距离摄像头 50cm (误差不超过±5cm), 着白色或浅色无领 上衣,笔试时将五官清楚显露,不得佩戴首饰(如发卡、耳 环、项链等),头发不要遮挡眉毛,鬓角头发需掖至耳后, 不允许化浓妆,长发考生须将头发绑起。考试背景需保持整 洁,考生需要保证双手及肩部以上全部呈现在摄像头可视范 围内。考试设备四周光线充足、均匀,避免监控画面过暗或 过亮。

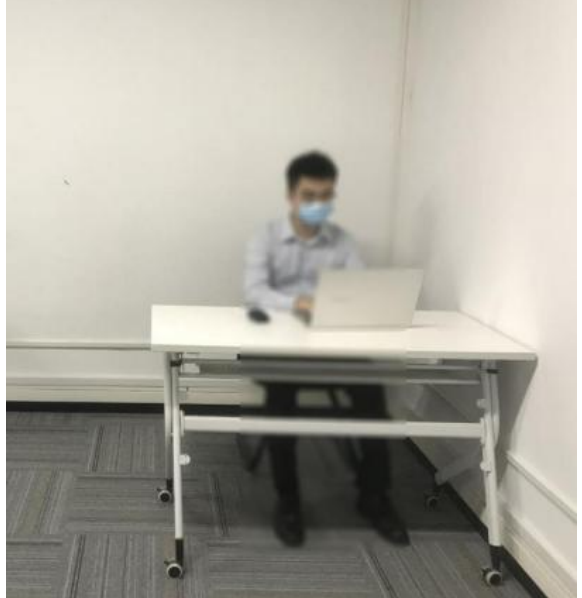

### 四、打印准考证

考生务必在指定时间打印准考证,考务要求,考试纪律, 以及登录考试系统的账号等信息均须从准考证上获取。

#### 五、模拟考试

考生务必参加正式考试前组织的模拟考试,按要求安装 和调试考试设备,熟悉考试系统。模拟考试的时间为 120 分 钟,每位考生可在测试时间段内仅可参加一次模拟考试。模 拟考试流程与正式考试相同。

如因个人原因未安装和调试考试系统或未参加模拟考 试,而导致无法正常参加正式考试的,后果自负。

#### 六、正式考试

1.进入任务:启动电脑上的考试客户端,进入考试任务。

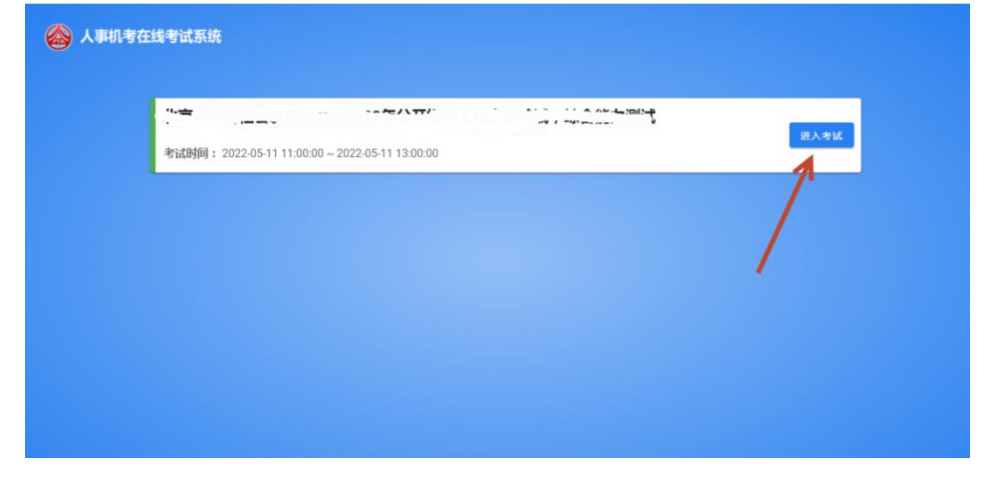

## (进入考试任务)

2.开启旁路视频监控:使用平板电脑或手机,通过旁路 视频 APP 或者微信"扫一扫"功能扫描二维码:

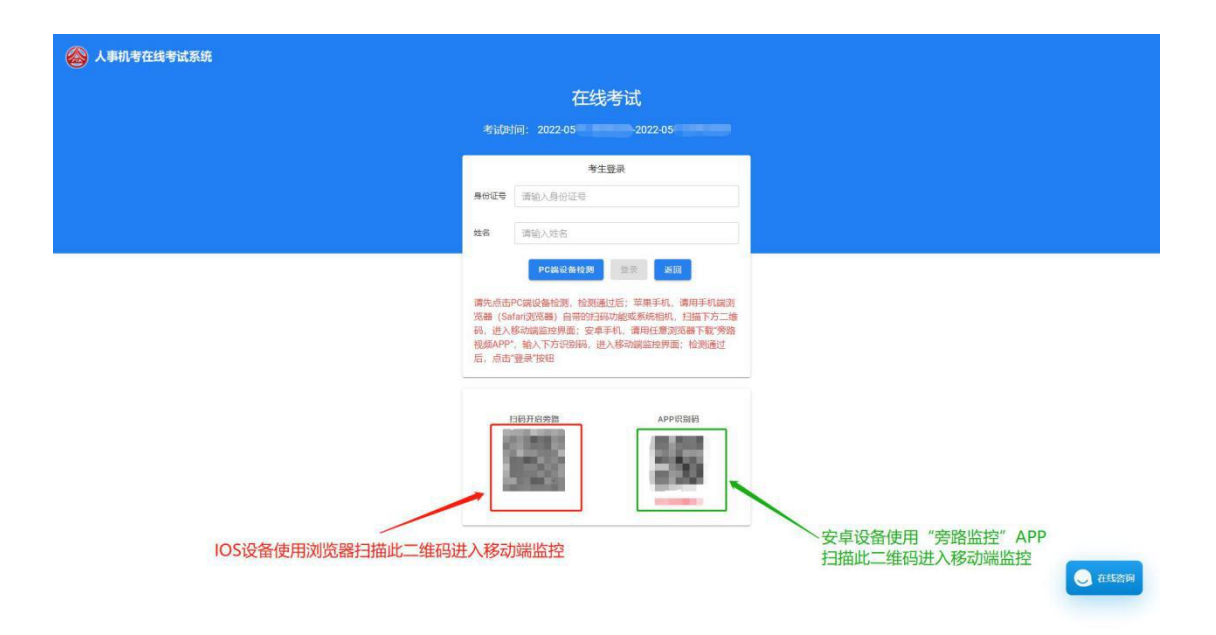

(旁路监控二维码)

如使用 IOS 设备(iPhone、iPad)作为监控设备,扫描 二维码后依据提示使用 Safari 登录旁路监控;如使用安卓 机型需安装 APP 扫描二维码登录旁路监控。

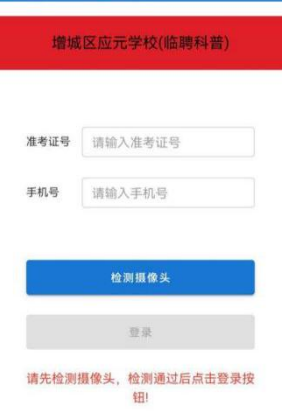

允许旁路监控访问相机:

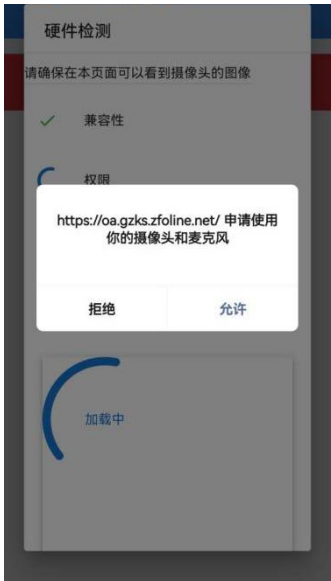

(点击允许使用)

将旁路视频监控设备摆放到合适的位置,视角效果如下。

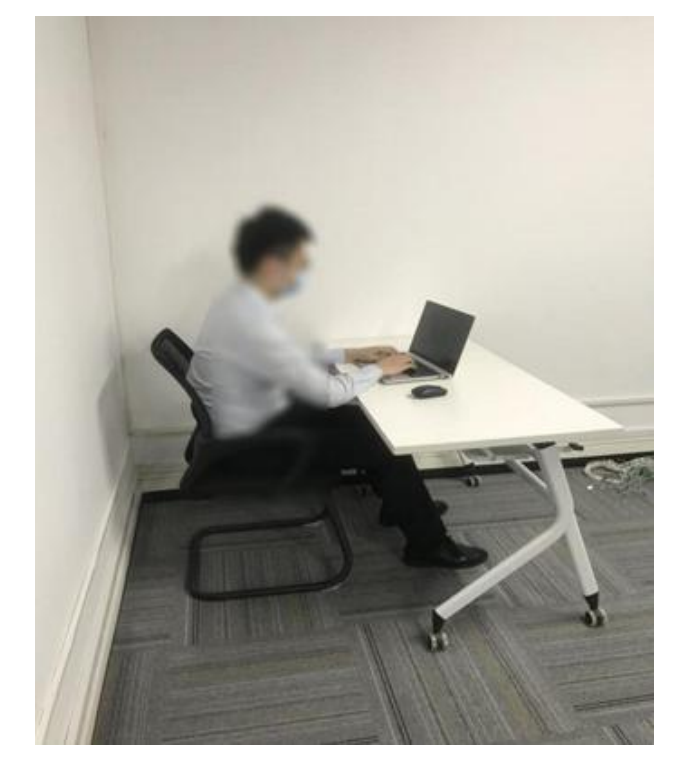

(监控视角效果)

## 3.登录考试客户端:

(1)打开客户端,首先进行设备检测,检测电脑设备 是否符合考试要求,然后输入准考证号+身份证号登录:

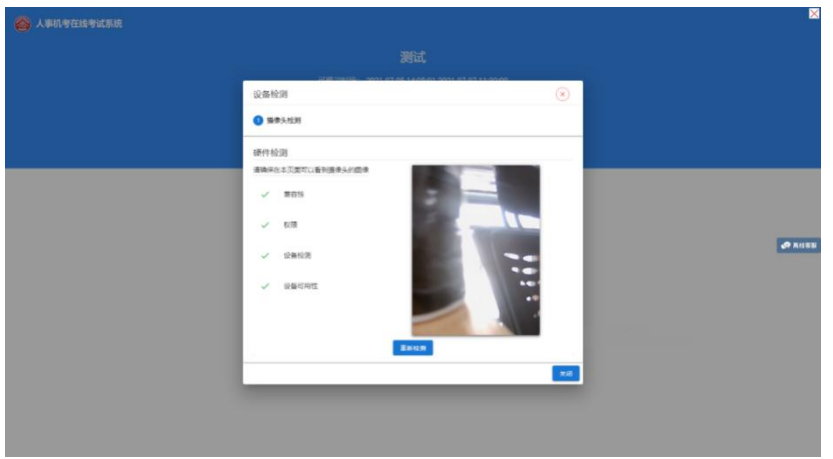

# (设备自动检测)

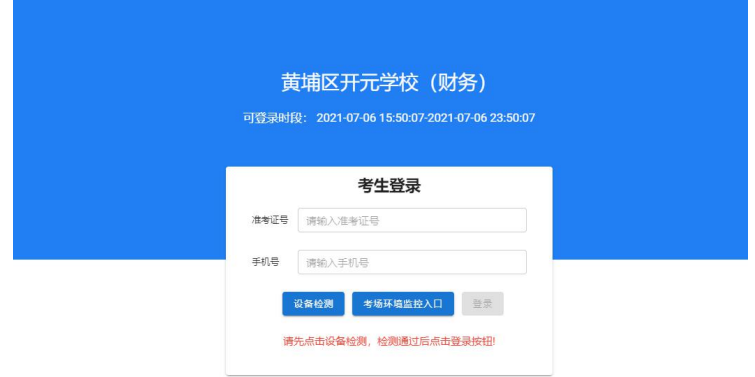

## (登录界面示意)

(2)输入正确的登录信息,点击"登录"按钮,系统 自动开始人脸核验,核验通过后进入考生个人信息核对页面:

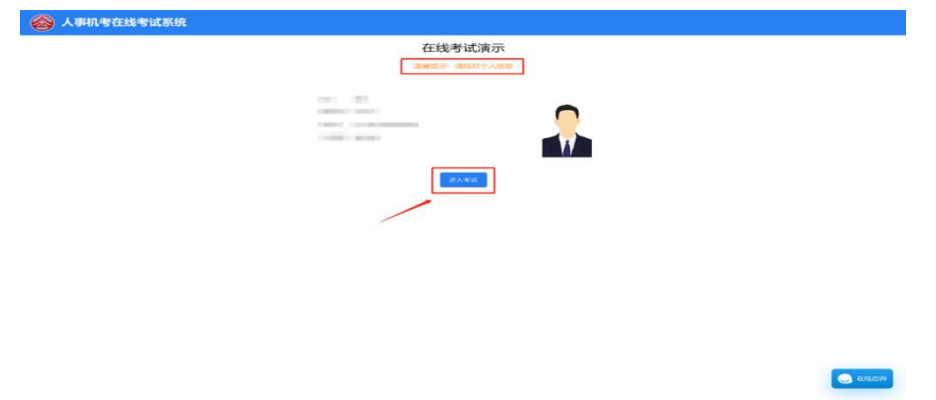

(3)点击"进入考试"按钮,进入到考生须知阅读界

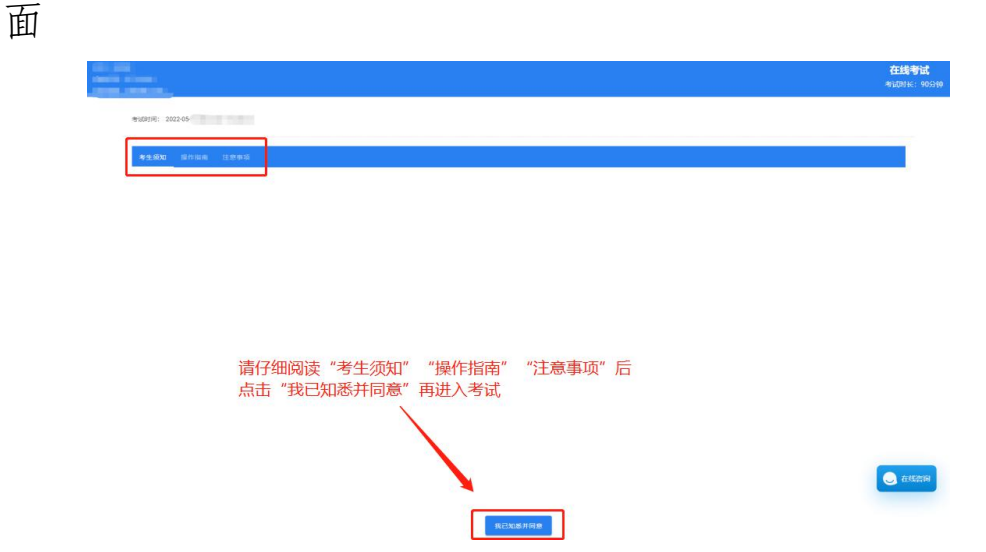

# 4.答题及交卷:

(1)点击我已阅读按钮,到达统一开考时间后,系统 进入作答界面,考生便可以开始作答:

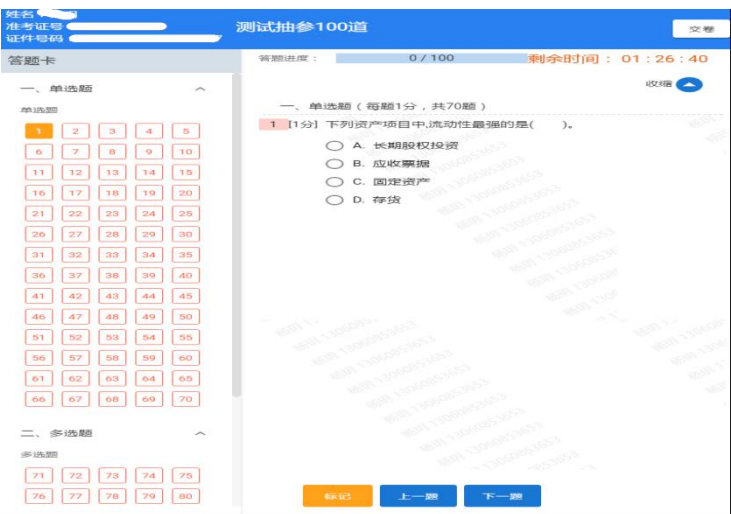

(2)本次考试不允许提前交卷,考试时间结束之后, 考生端会自动交卷。

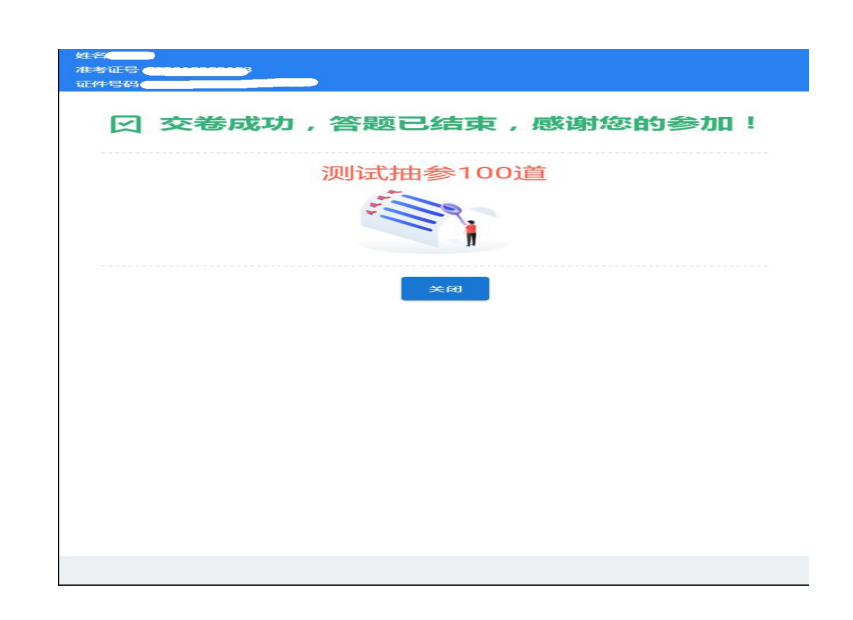

在安装使用过程中,考生如有问题可咨询技术客服电话  $010-64267060-833$ ,  $010-64267060-835$ ,  $010-64262978$ , 010-64267670。

咨询时段:08:30-18:00